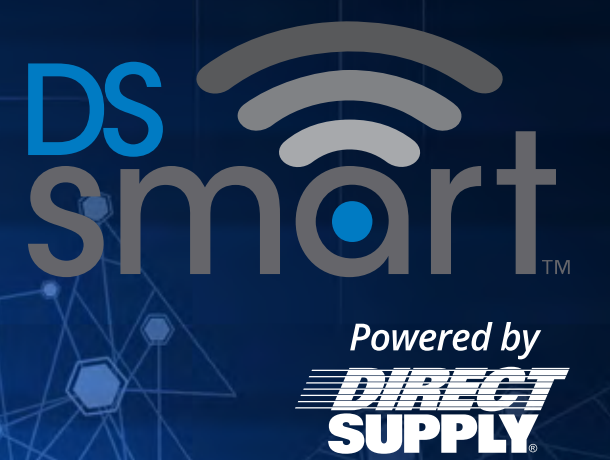

# **Quick** Reference **Guide**

for Attendant ® Connected Vital Signs Monitor with DS smart<sup>™</sup>

**CONFIDENTIAL** 

# How to Use the DS smart™ App and Platform

#### STEP 1

Tap the app icon to launch the DS smart<sup>™</sup> app.

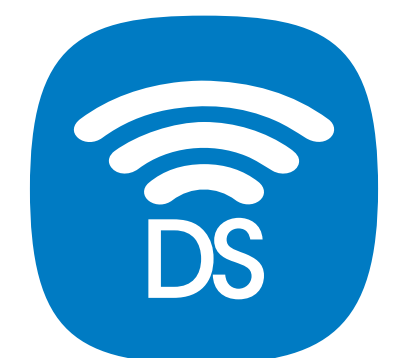

#### STEP 2

While connected to Wi-Fi, log in using your existing EMR credentials. Remember to use your facility location prefix (e.g., "sa.susanjones" not "susanjones").

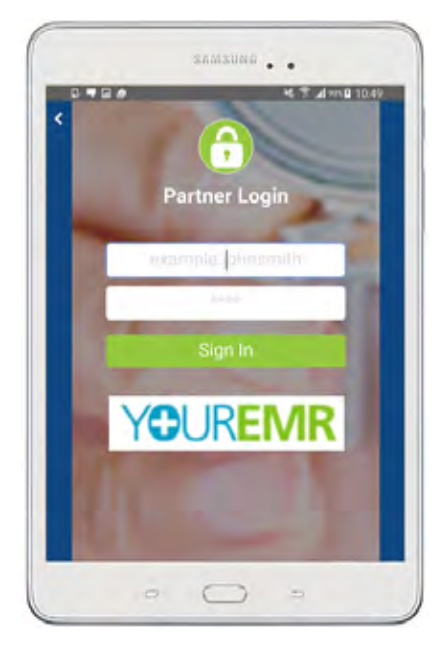

### STEP 3

Confirm or select facility at top of screen. Select a resident by scrolling or searching by last name.

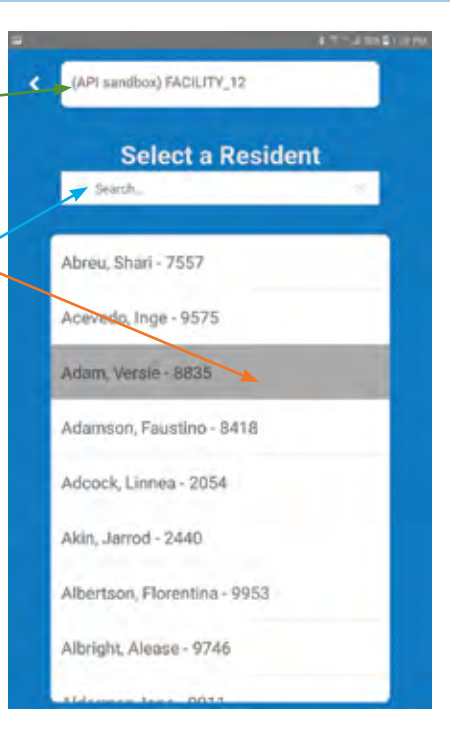

#### STEP 4a

Select a Bluetooth device to use. You will need to select the vital signs monitor you plan to use by serial number.

The number is located on the front of the vital signs monitor.

#### STEP 4b

If asked for a PIN, please use the last 6 characters of the serial number as the PIN. **Bluetooth Devices** 

 $-4376014126$ 

AVSM2 424791700573

#### **Bluetooth pairing request**

Enter PIN to pair with AVSM2 424791700573 (Try 0000 or 1234).

PIN 700573

 $\bigcirc$  PIN contains letters or symbols **CANCEL OK**

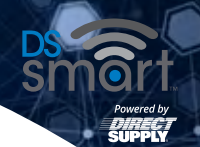

11 2.434

#### STEP 5 Confirm resident identity.

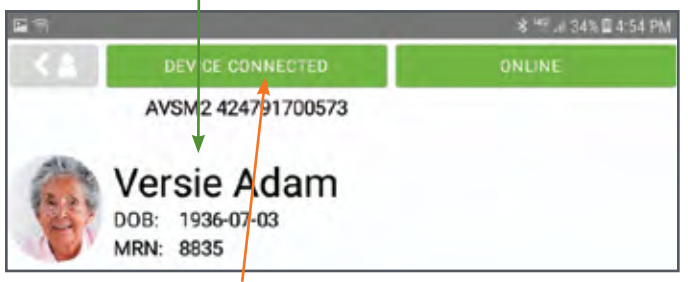

Confirm device is connected in upper left of screen.

If not connected, select Bluetooth icon at lower left corner of screen and repeat step 4a.

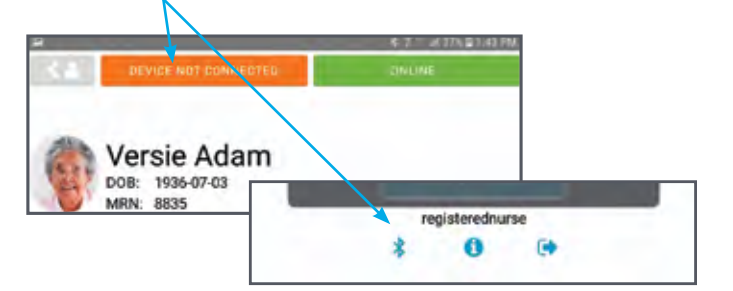

#### STEP 6

Confirm Wi-Fi is connected by viewing "ONLINE/OFFLINE" box in upper right.

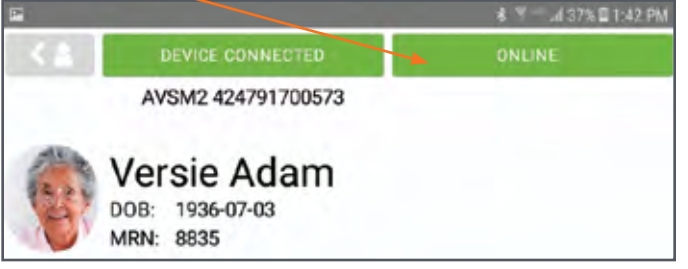

If "OFFLINE" and unable to reconnect, you can continue to take vital signs readings that will be saved to send later.

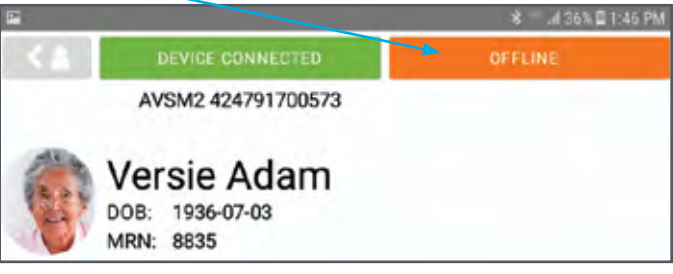

### STEP 7

Take resident vitals using the Attendant® Connected Vital Signs Monitor. Once you have your readings, select "GET -READINGS" to pull readings in.

Refresh readings if needed using

arrows in upper left for each vital sign.

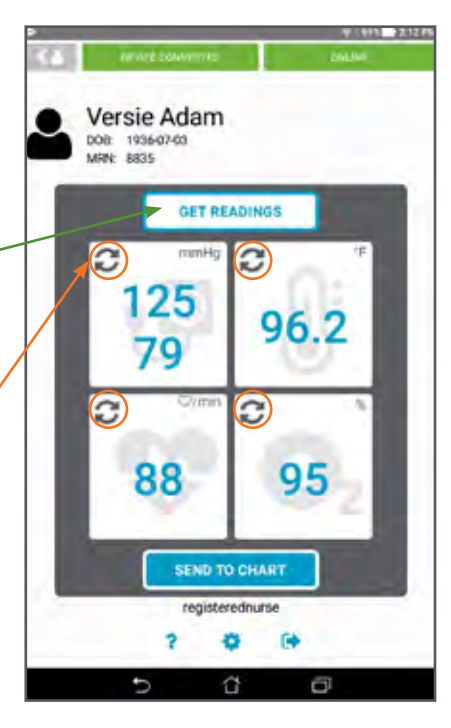

STEP 8 Once you are ready to continue on to select methods, select "SEND TO CHART" at bottom of screen.

Note: Your EMR user credentials appear here.

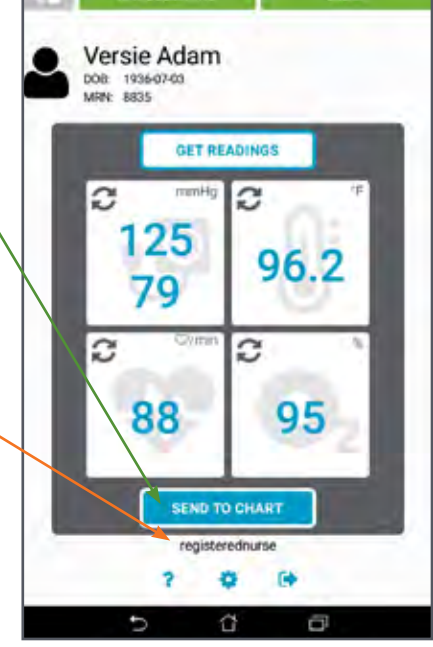

# How to Use the DS smart™ App and Platform

#### STEP 8a

Select blood pressure method.

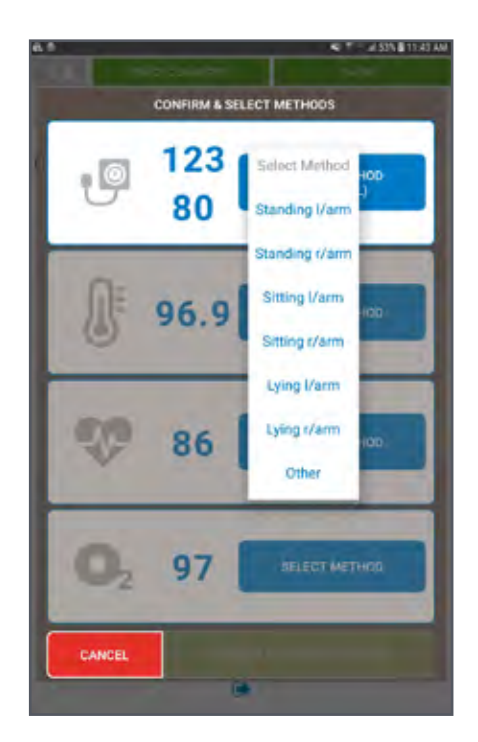

#### STEP 8c

Select heart rate method.

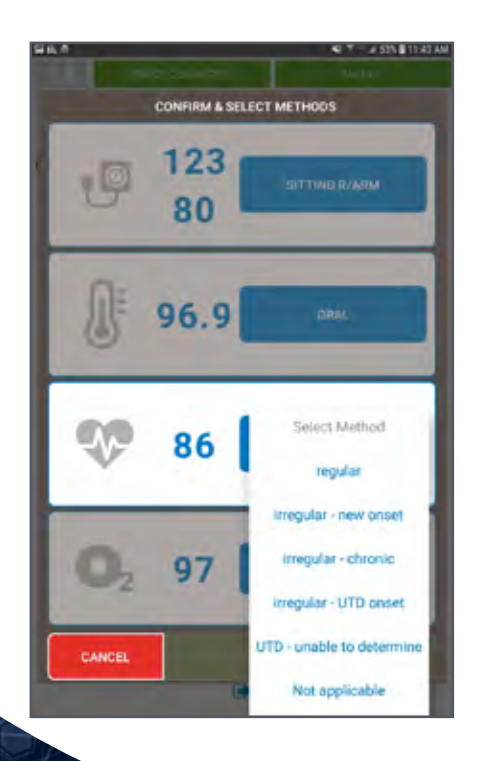

癑

#### STEP 8b

Select temperature method.

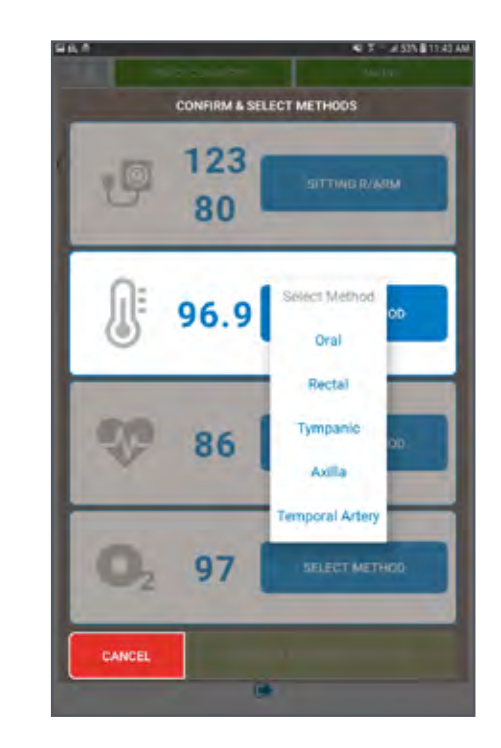

#### STEP 8d Select pulse oximetry method.

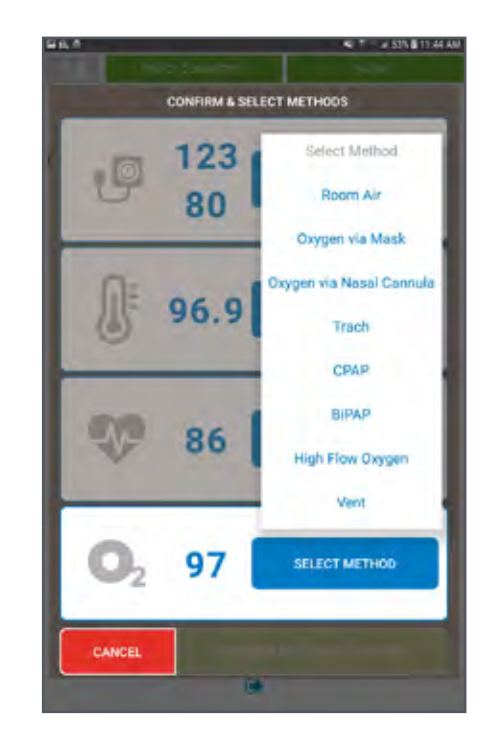

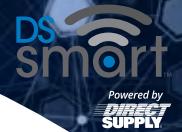

#### STEP 9a

If ONLINE, select "CONFIRM AND SEND TO CHART" to send the records to your EMR or select "CANCEL" to return to resident screen.

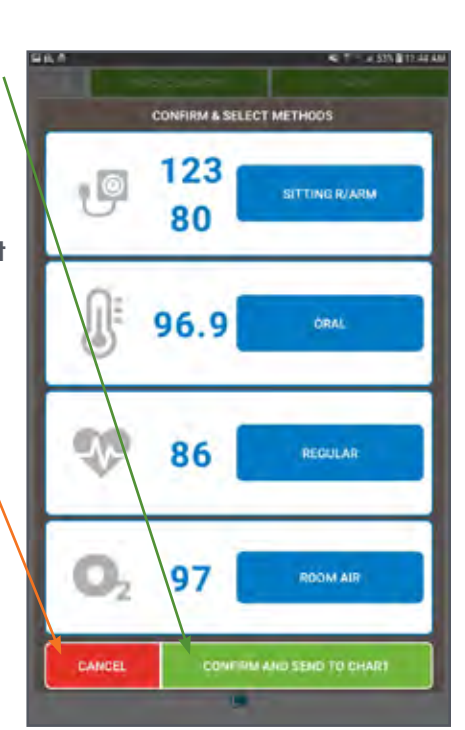

#### STEP 10

Once vital signs have been sent to the EMR, green check marks will briefly appear next to the readings.

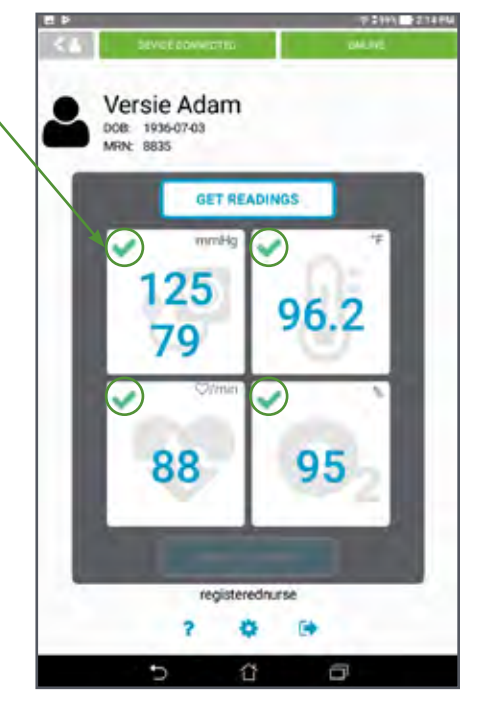

#### STEP 9b

If OFFLINE, select "SAVE AND SEND LATER" to save records or select "CANCEL"

to return to the resident screen. Readings saved while OFFLINE will be sent to the EMR when reconnected to Wi-Fi. Reconnect Wi-Fi by using the tablet settings or by moving to another location with a stronger signal. If you cannot re-establish a Wi-Fi connection, contact your IT administrator.

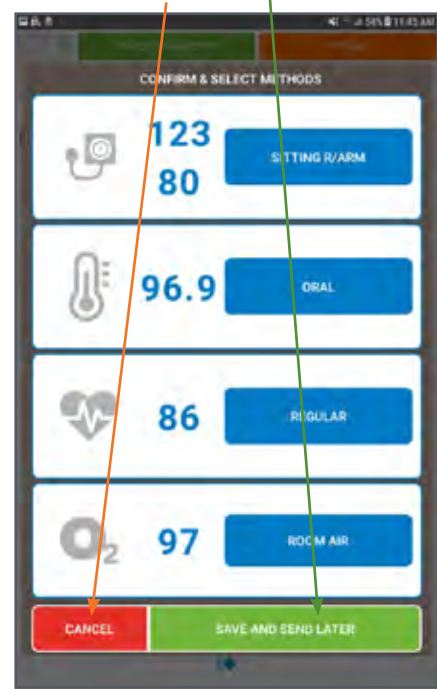

#### STEP 11

Vital signs will automatically be cleared from the screen. You can then use the back button to select a new resident or log out. You can log out by using the back button twice or by using the logout button in the lower right of screen.

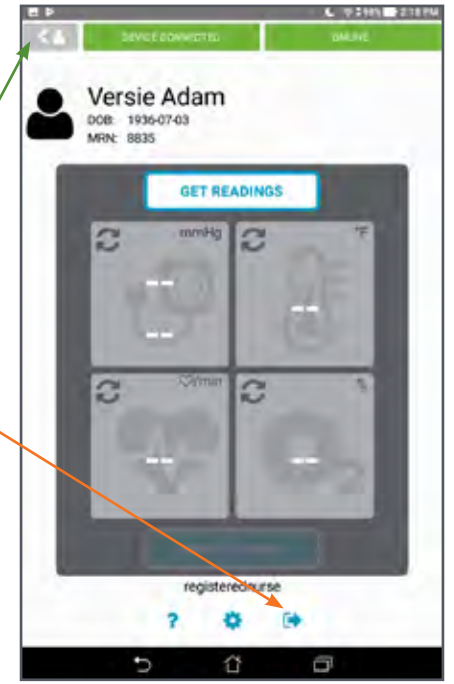

# Cleaning & Privacy Options

#### **Cleaning**

The connectivity hardware (tablet, tablet case and cable) may be surface-cleaned by using a soft cloth dampened with either a commercial, nonabrasive cleaner or one of the solutions listed below. Lightly wipe the cable as well as the top, bottom and front surfaces of the tablet and tablet case.

- 70% isopropyl alcohol
- 10% chlorine bleach solution (do not use bleach directly on tablet)

#### Privacy and Logout Options

There are several options within the DS smart™ platform to help you ensure resident privacy. Once vital signs have been taken, the caregiver can do any of the following:

- 1. Minimize the screen.
- 2. Wait 30 seconds for the screen to dim automatically.
- **3.** Log out manually. Any data saved to be sent later due to loss of Wi-Fi will be lost upon logout.
- 4. EMR system will log out user automatically after two hours of inactivity. Any data saved to be sent later due to loss of Wi-Fi will be lost upon logout.

## Troubleshooting Guide

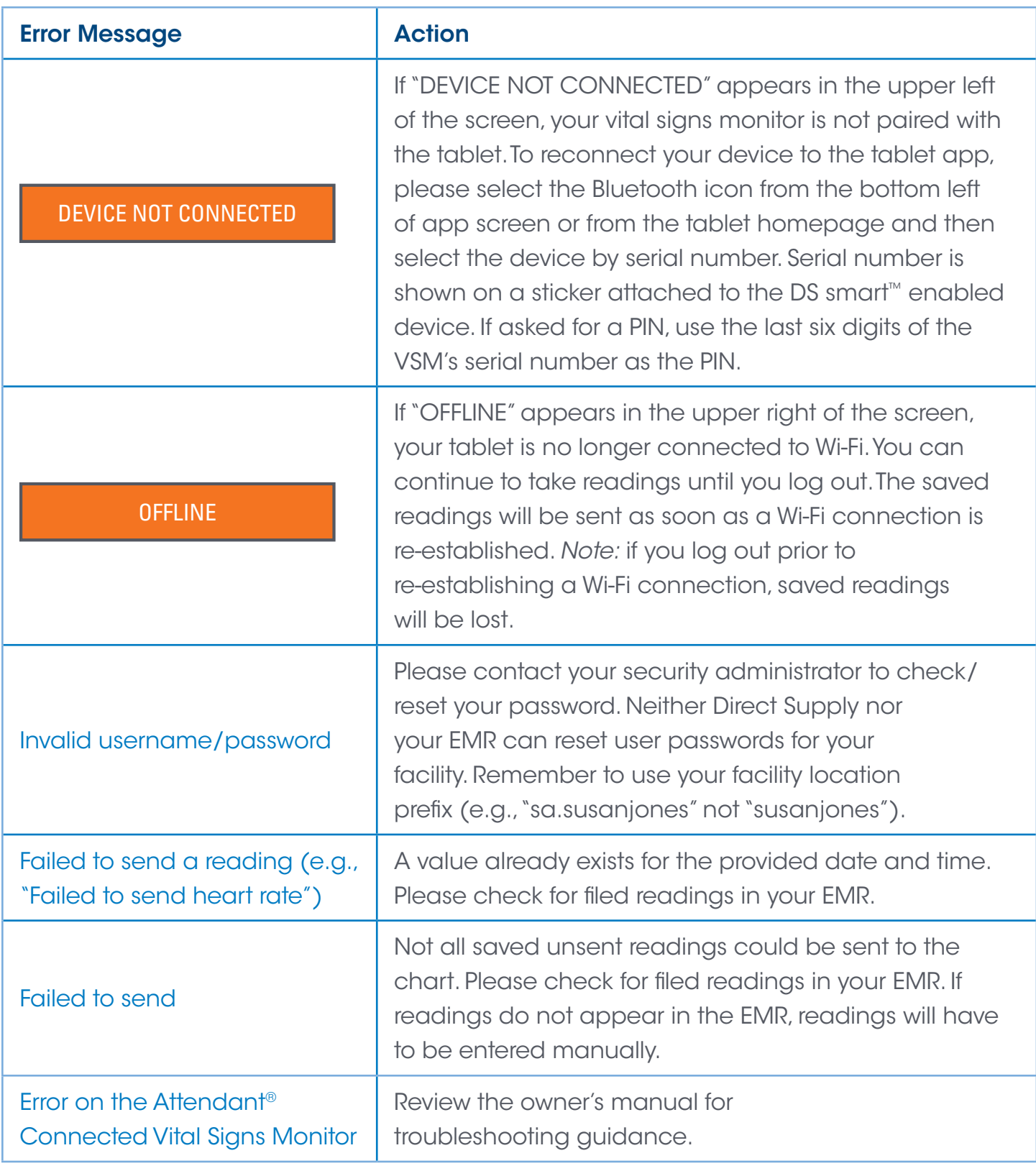

#### For technical support, general questions or supply orders:

Contact your Direct Supply account manager or call 1-800-634-7328. Hours of Availability: 8:00 am - 5:00 pm (Central), Monday through Friday (excluding holidays)

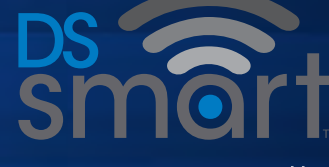

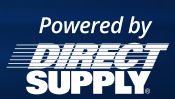

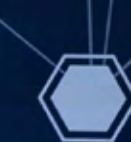

Distributed by Direct Supply Manufacturing, Inc. 6635 N Industrial Road, Milwaukee WI 53223.

Direct Supply®, Panacea®, DS smart™, and all associated logos are the trademarks of Direct Supply, Inc., used under license.